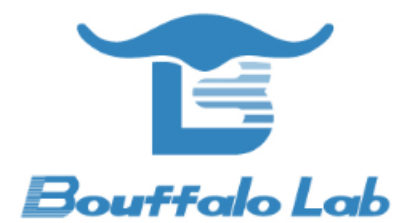

# **BL602** 模组基本功耗

测量方法

版本:*1.0*

版权 *@ 2020*

*www.bouffalolab.com*

### **Contents**

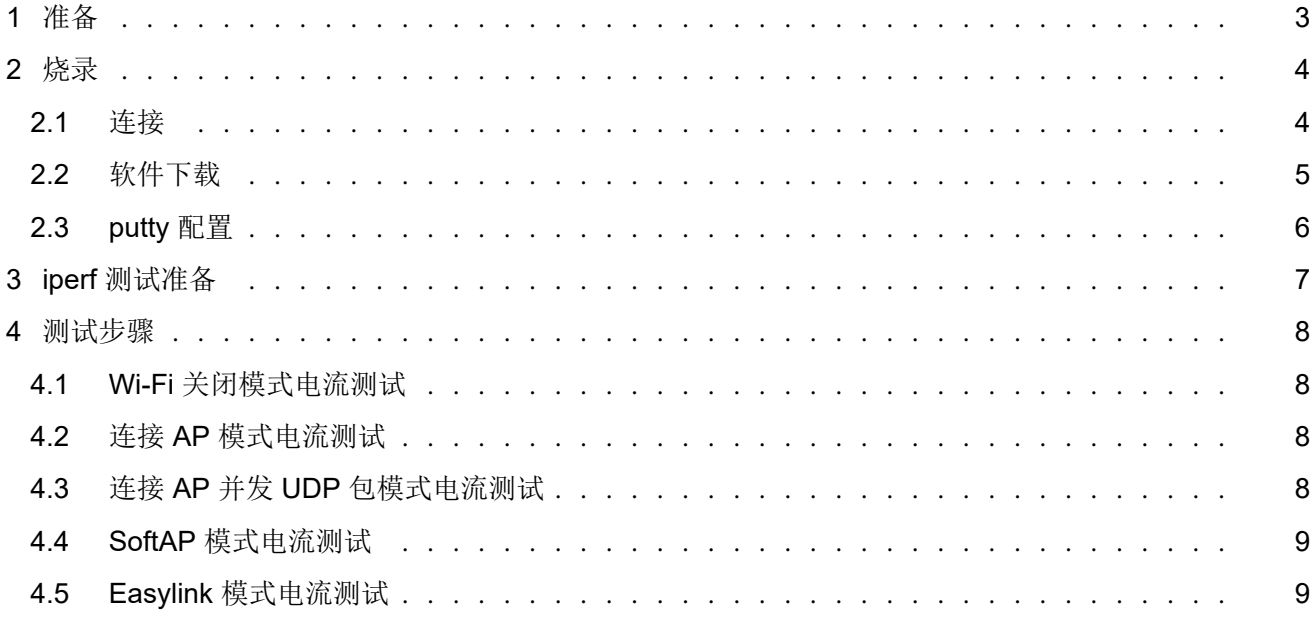

**准备**

*1*

<span id="page-2-0"></span>1. 硬件: BL602 模块一个, Windows PC 一台, USB 转串口线一根。

2. 软件:烧写工具,烧录 bl602\_demo\_event.bin 文件,路径: bouffalolab\_release\_bl\_iot\_sdk\_1.5.12-5-g6a078b47\_bins.zip/App\_Demos/bl602\_demo\_event/build\_out/bl602\_demo\_event.bin,串口工具 putty。(下载链接)

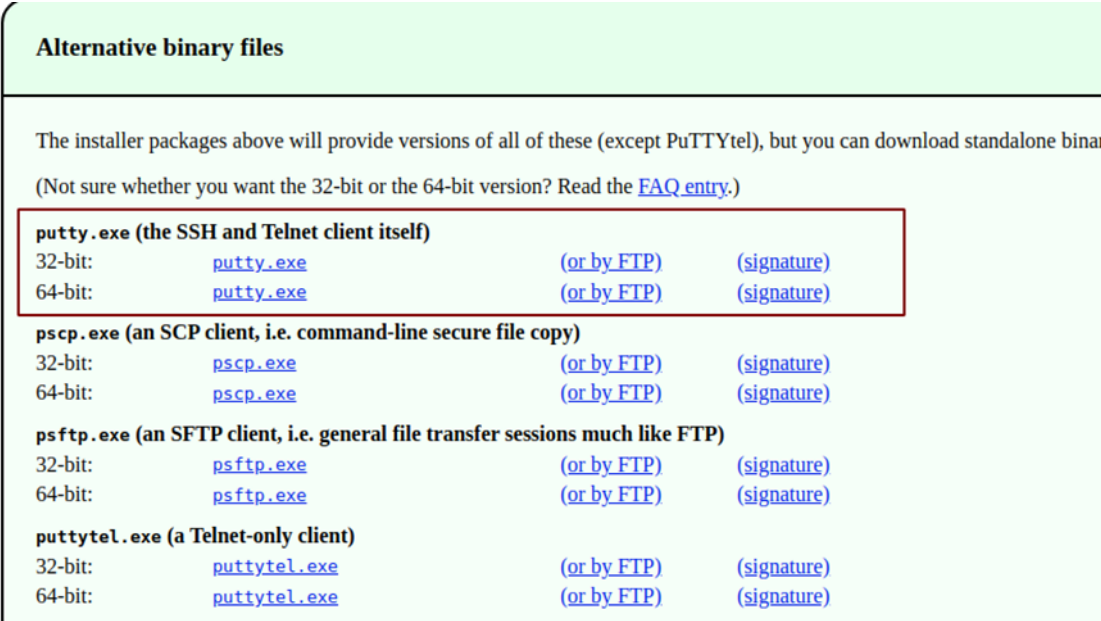

图 1.1: Putty 下载

<span id="page-3-0"></span>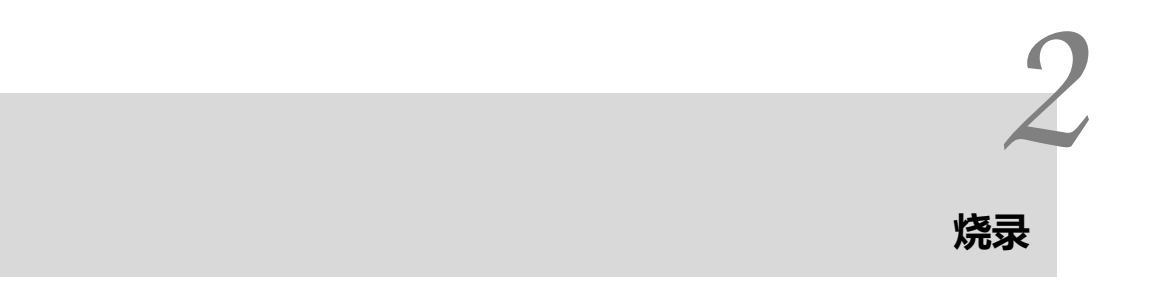

### **2.1** 连接

<span id="page-3-1"></span>BL602 模块的相关引脚连接如下图所示, 其中图 1 是模块的正面图, 其标号 1 处用跳线帽短接, 标号 2 处将左边两根 排针短接,标号 3 处将上面的两根排针短接; 图 2 是模块的背面图,烧录时将 IO8 和 HI 两根排针短接,烧录完成后 将 IO8 和 LOW 两根排针短接并重新上电。用 USB 转串口线连接 PC 和模块, 此时模块上的电源灯常亮, 表明模块通 电正常。

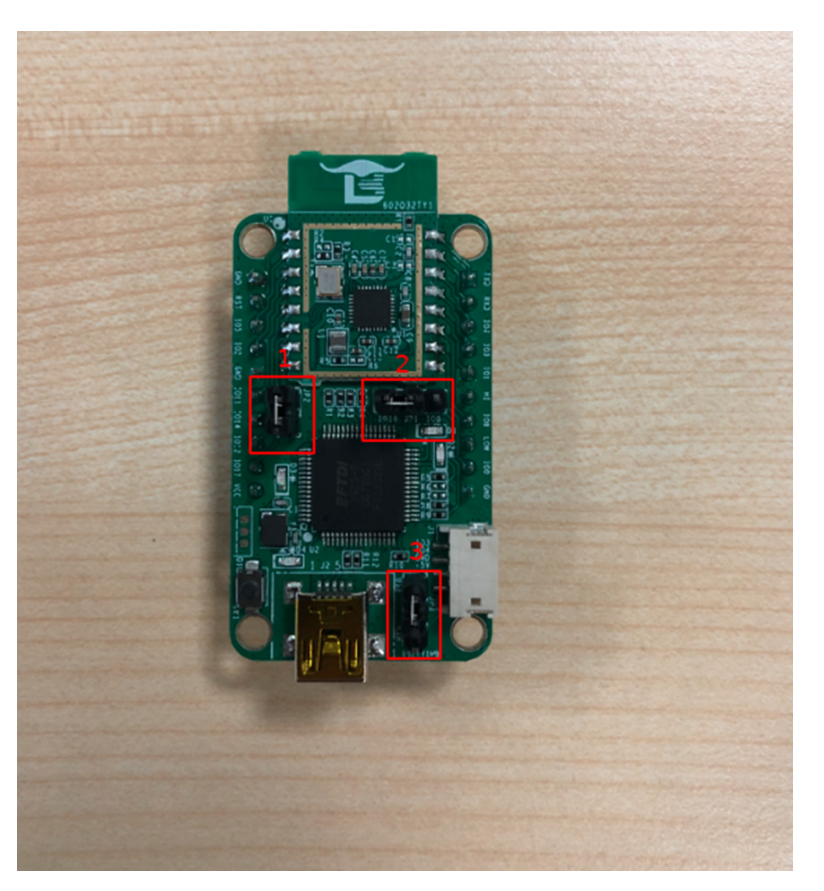

图 2.1: 正面

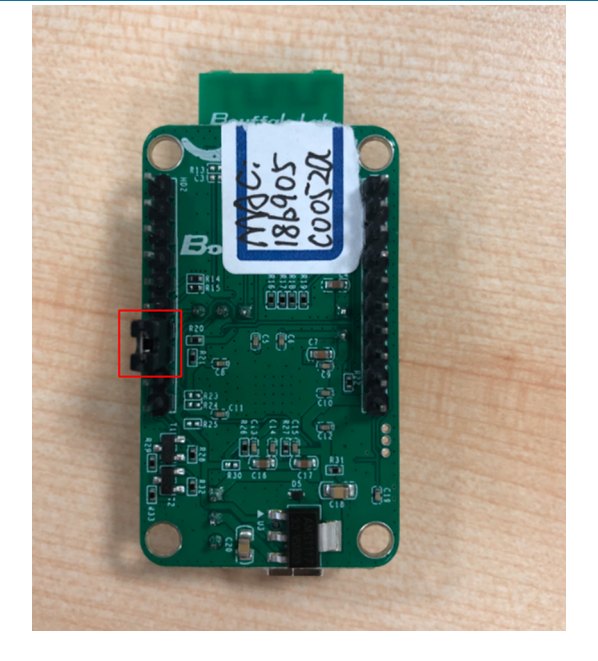

图 2.2: 背面

# **2.2** 软件下载

<span id="page-4-0"></span>打开解压后文件中的烧写工具 flash\_tool 目录, 双击 BLDevCube.exe, chip type 选择 BL602/604, 打开后界面参数参 考下图配置:

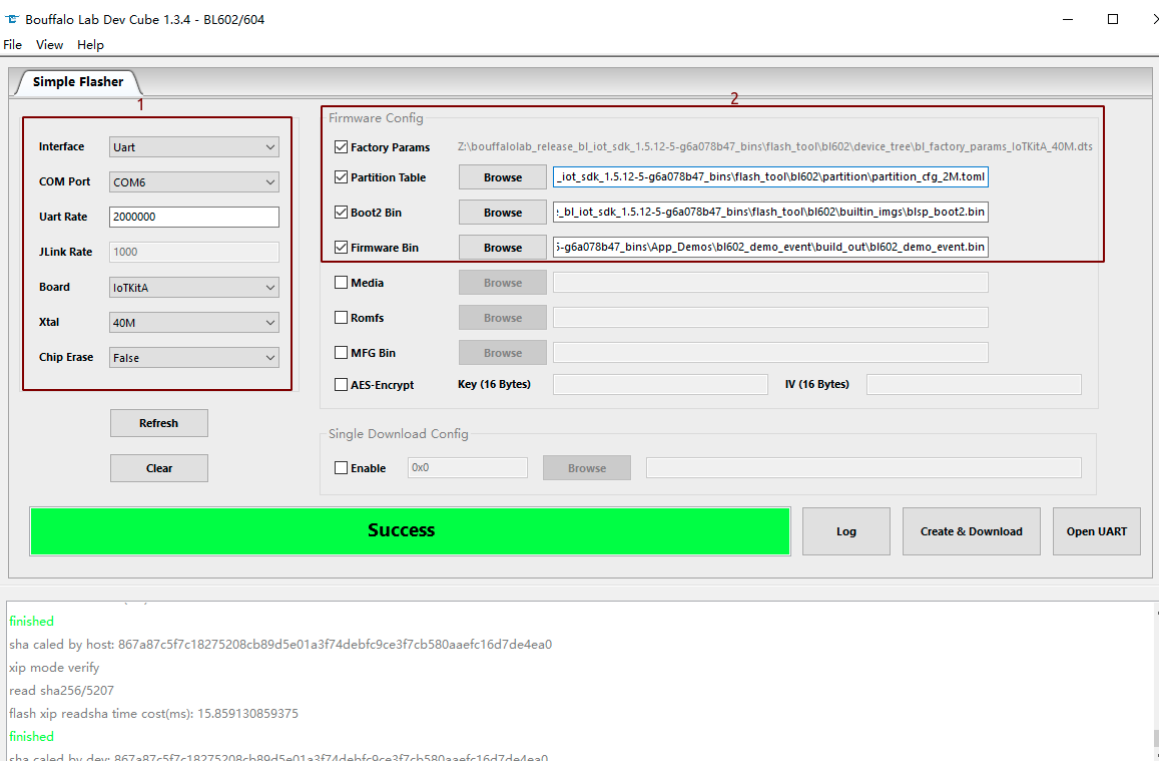

图 2.3: 烧写工具界面

其中图 3 的框 1 中 COM Port 选项根据实际串口情况选择(右击我的电脑-> 管理-> 设备管理器-> 端口, 查看端口号, 模块是双串口,选择端口号较小的),框 2 中的相关路径依据实际情况选择。配置完成后点击 Download 按钮下载。

# **2.3 putty** 配置

<span id="page-5-0"></span>将 IO8 和 LOW 两根排针短接并重新上电, 打开 putty 工具, 设置对应的端口号, 波特率设定为 2000000 bps。

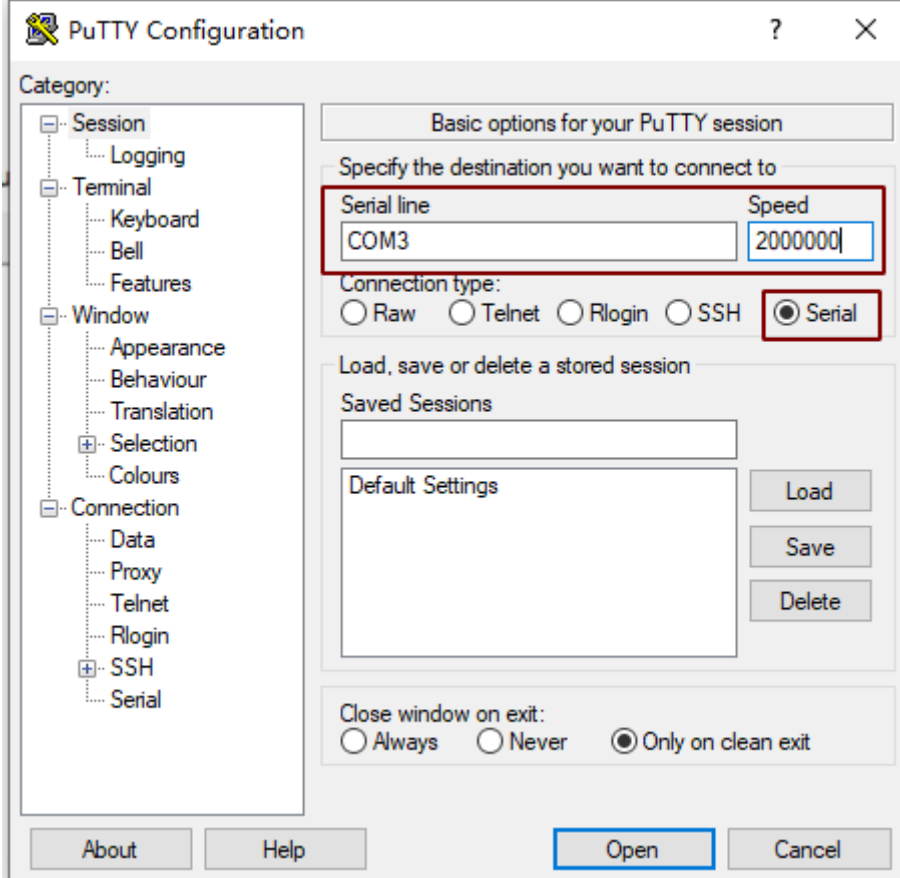

图 2.4: Putty

# **iperf 测试准备**

*3*

<span id="page-6-0"></span>1. Window PC 安装 iperf 工具: Iperf 下载链接,(下载的 2.0.9 版本)下载完之后解压得到 iperf-2.0.9-win64 文件, 使 用快捷键 WIN + R, 启动运行窗口, 输入 cmd, 点击确定按钮, 进入 iperf 工具所在的目录(本示例 iperf 工具放在 c 盘的根目录下)。

此电脑 > 本地磁盘 (C:) > iperf-2.0.9-win64

| ∧<br>名称                      | 修改日期            | 类型     | 大小       |
|------------------------------|-----------------|--------|----------|
| <b>E</b> checkdelay          | 2016/6/16 11:17 | 应用程序   | 67 KB    |
| of cyggcc_s-seh-1.dll        | 2016/4/17 16:12 | 应用程序扩展 | 70 KB    |
| $\mathbb{Q}$ cygstdc++-6.dll | 2016/4/17 16:13 | 应用程序扩展 | 1,338 KB |
| S cygwin1.dll                | 2016/4/21 22:14 | 应用程序扩展 | 3,457 KB |
| $\blacksquare$ iperf         | 2016/6/16 11:17 | 应用程序   | 173 KB   |
|                              |                 |        |          |

#### 图 3.1: 解压后的文件

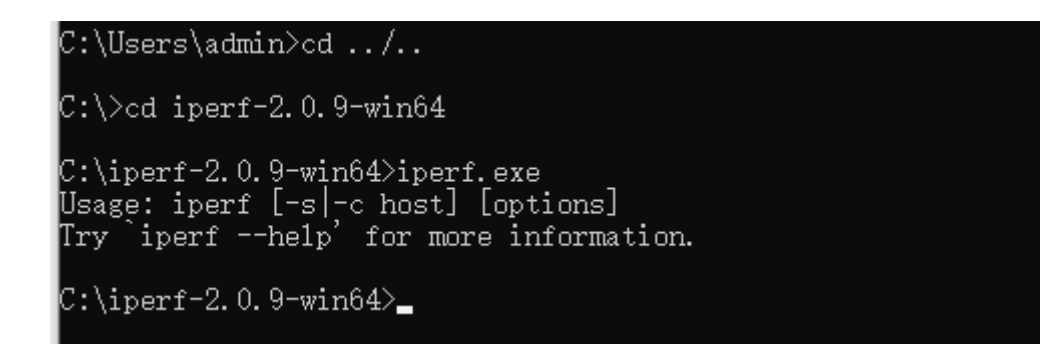

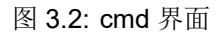

2.PC 与路由器通过有线连接。

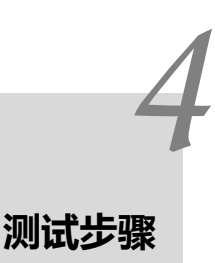

<span id="page-7-0"></span>连接好电流测量仪器

### **4.1 Wi-Fi** 关闭模式电流测试

<span id="page-7-1"></span>板子上电后不需要输入任何命令直接测试平均电流和最大电流即可。

#### **4.2** 连接 **AP** 模式电流测试

<span id="page-7-2"></span>重启板子, 在 putty 中输入依次命令 "stack\_wifi", "wifi\_sta\_connect ssid passwd" (ssid: 需要连接的 ap 名, passwd: 密码); 测试平均电流和最大电流, 最大值每 30s 出现一次。

#### **4.3** 连接 **AP** 并发 **UDP** 包模式电流测试

<span id="page-7-3"></span>重启板子, bl602 作为 client, PC 作为 server。

- 1. router ssid: bl\_test\_008,passwd: 12345678
- 2. 在 PC 的 cmd 界面运行命令: \$iperf.exe -s -u -i 1

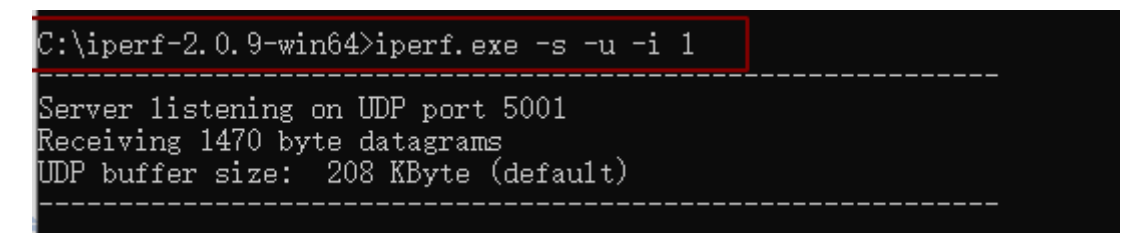

图 4.1: PC 端 Iperf 开启 sever 模式

3. 在 putty 中运行命令:

#### #stack\_wifi

#wifi\_sta\_connect bl\_test\_008 12345678 (连接成功后会获取 IP 地址)

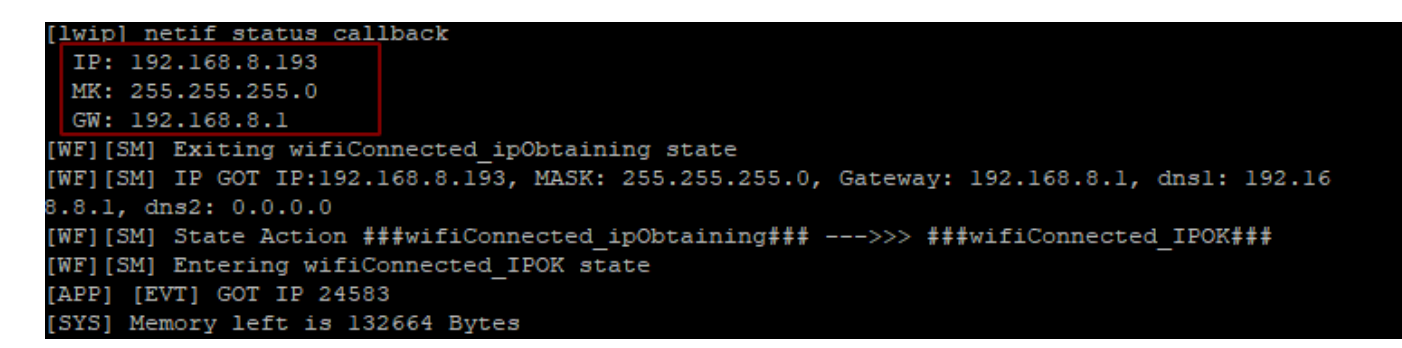

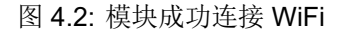

#ipu 192.168.8.101 (192.168.8.101 是 PC 的 IP 地址)

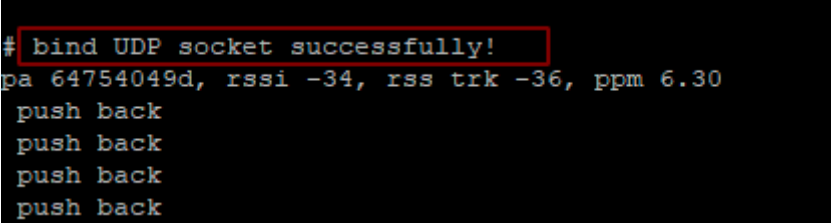

#### 图 4.3: 模块开启 ipu

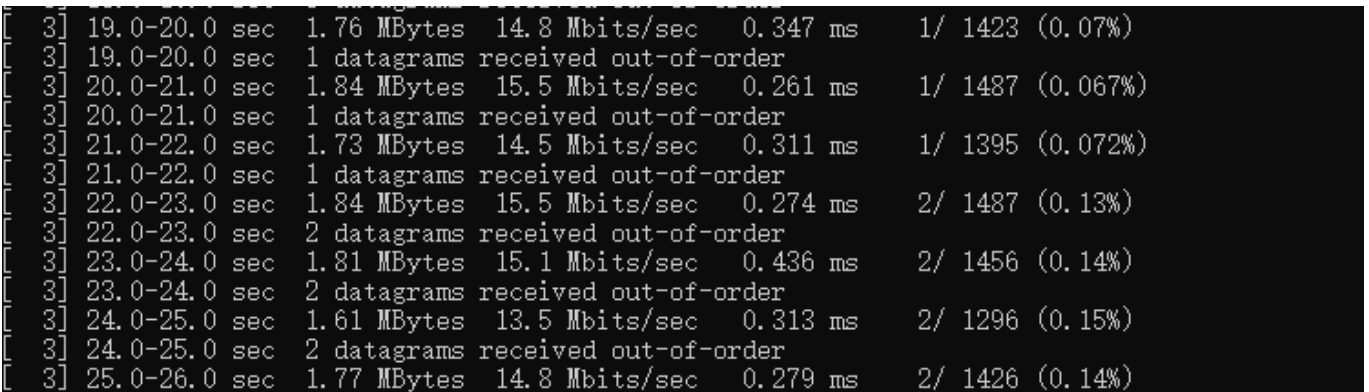

图 4.4: Sever 端数据

#### **4.4 SoftAP** 模式电流测试

重启板子, 在 putty 中依次输入命令"stack\_wifi", "wifi\_ap\_start", 用手机连接此 AP 后开始测试平均电流和最大电 流。

#### **4.5 Easylink** 模式电流测试

重启板子, 在 putty 中输入依次命令"stack\_wifi", "wifi\_sniffer\_on"后开始测试平均电流和最大电流。